### **SELF SERVICE – Registering and logging into Public Access link (LIVE):**

# <http://www.coventry.gov.uk/connectlandlords>

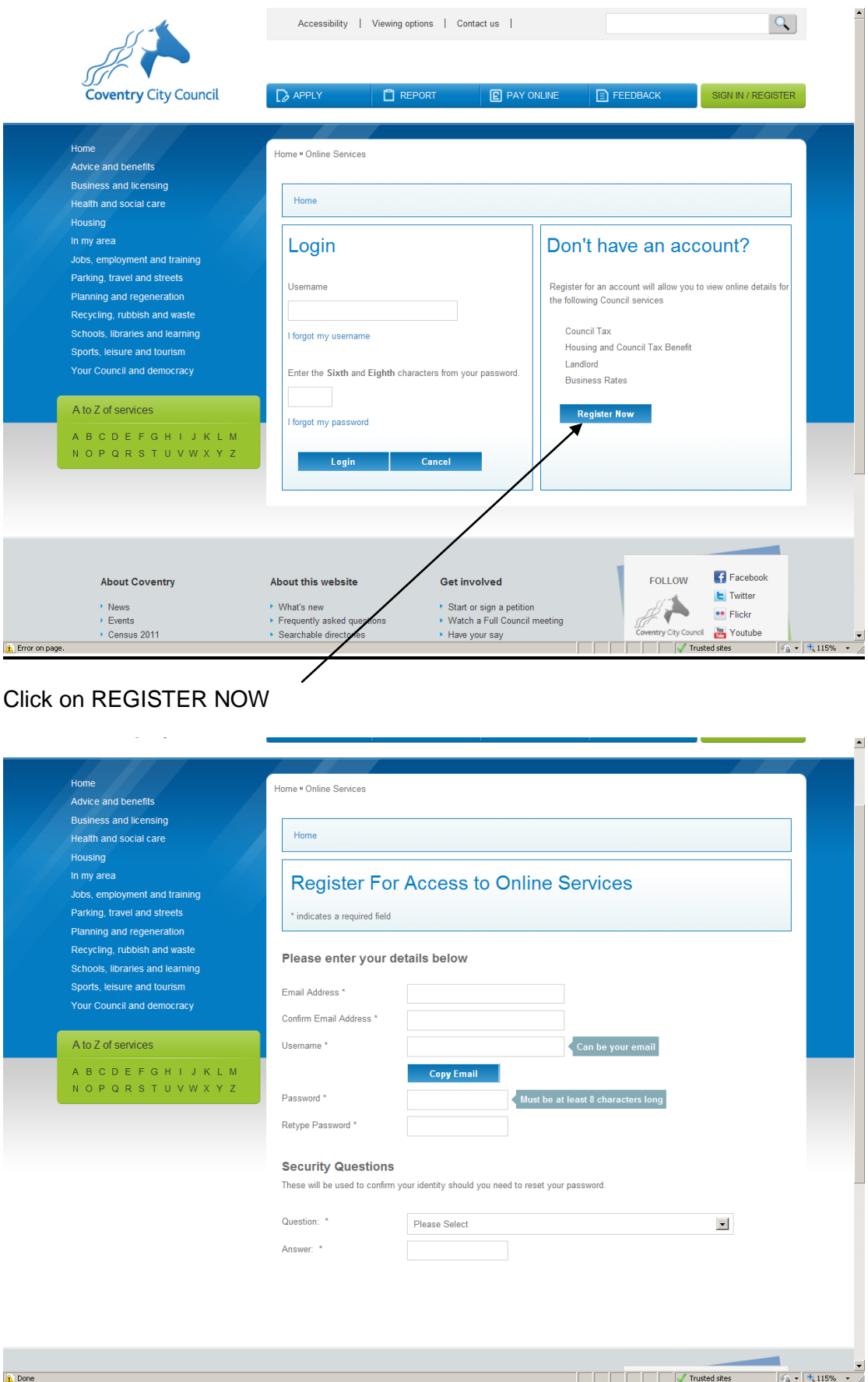

#### **SELF SERVICE – Registering and logging into Public Access link (LIVE):**

Complete the details on the REGISTER FOR ACCESS TO ONLINE SERVICES page. Ensuring that you remember Username and Password used. ÷

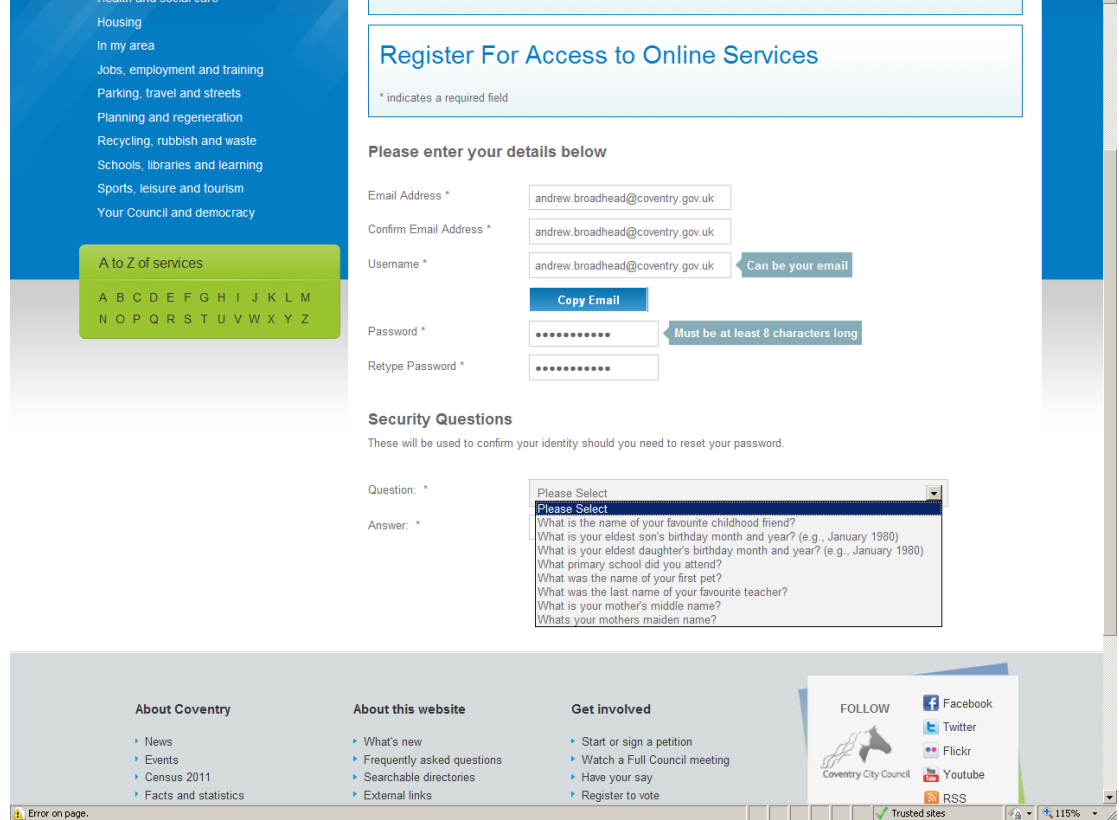

Choose a Security Question and type in the answer.

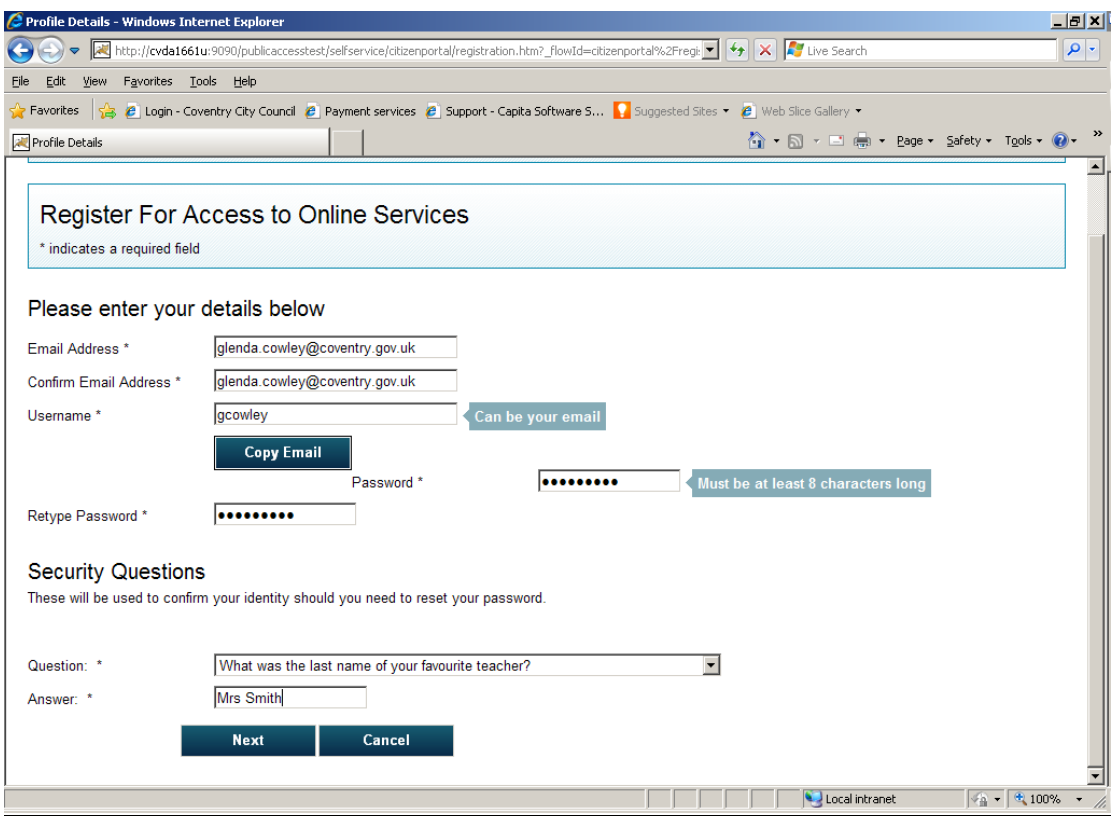

Then click - NEXT

 $\overline{\phantom{a}}$ 

The screen below will confirm that an email has been sent through to the email address quoted in the registration screen.

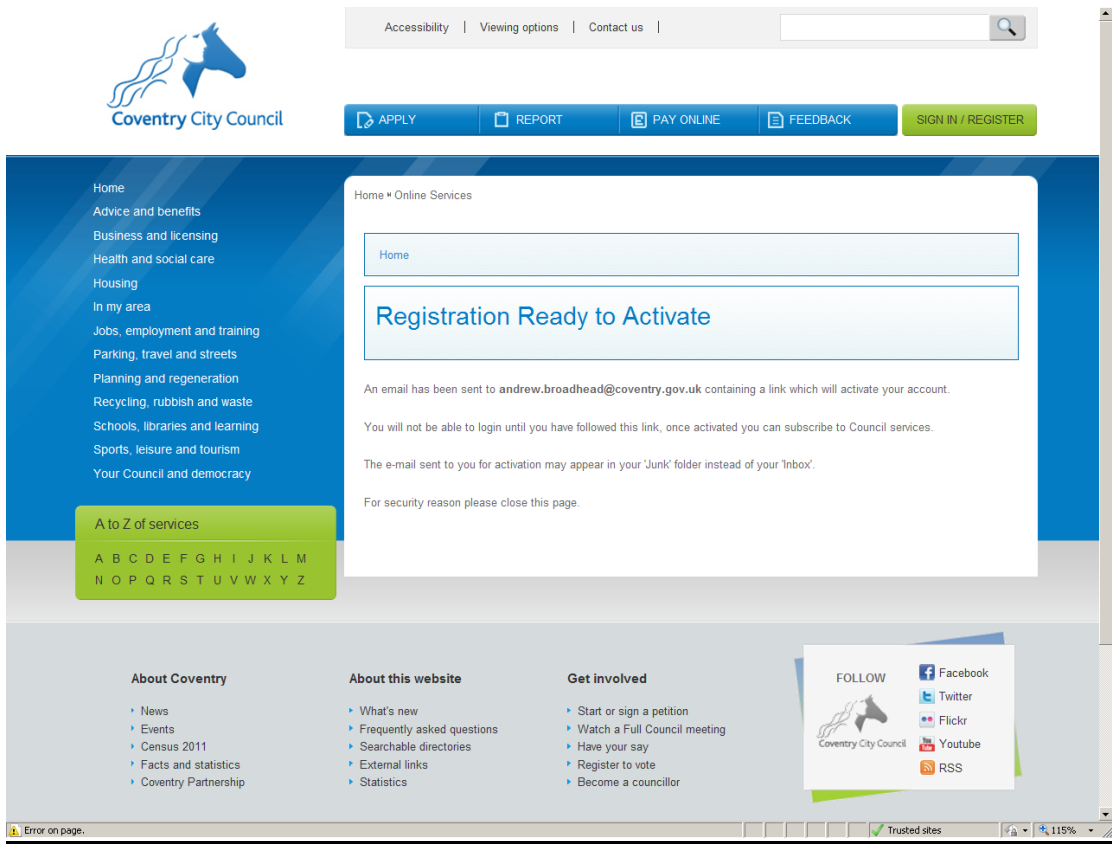

The email below will be received and you will need to click on the web link

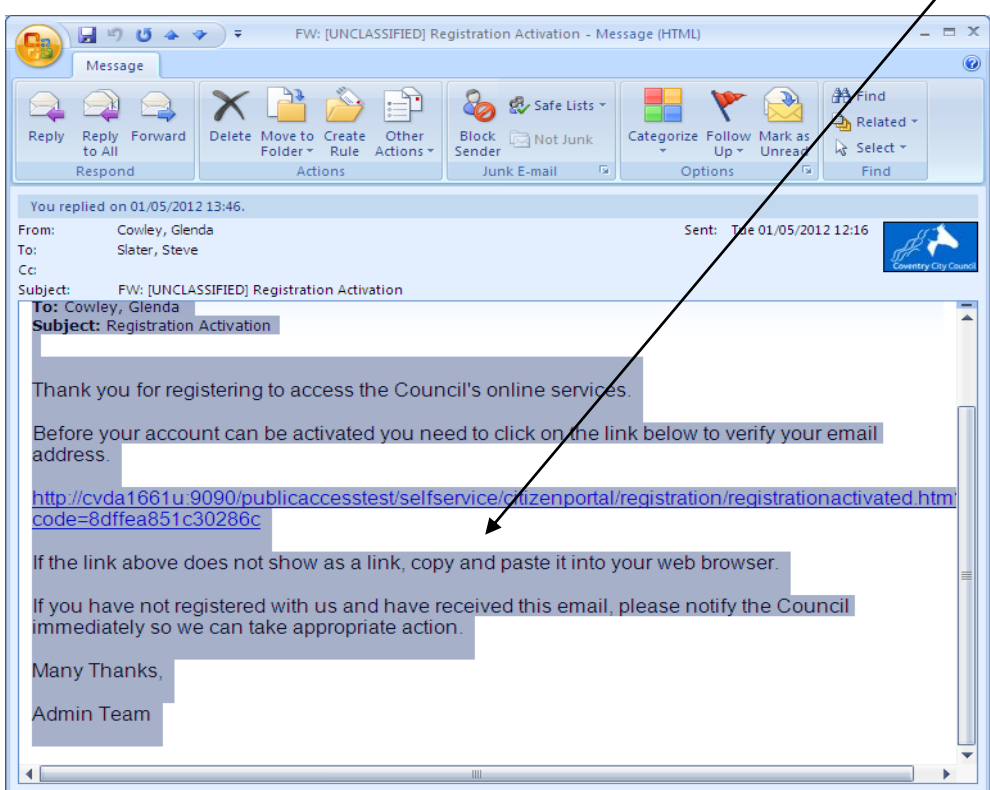

 $\overline{\phantom{a}}$ 

### **SELF SERVICE – Registering and logging into Public Access link (LIVE):**

By clicking on the above link – this will activate the registration details and bring you to the below log in screen again.

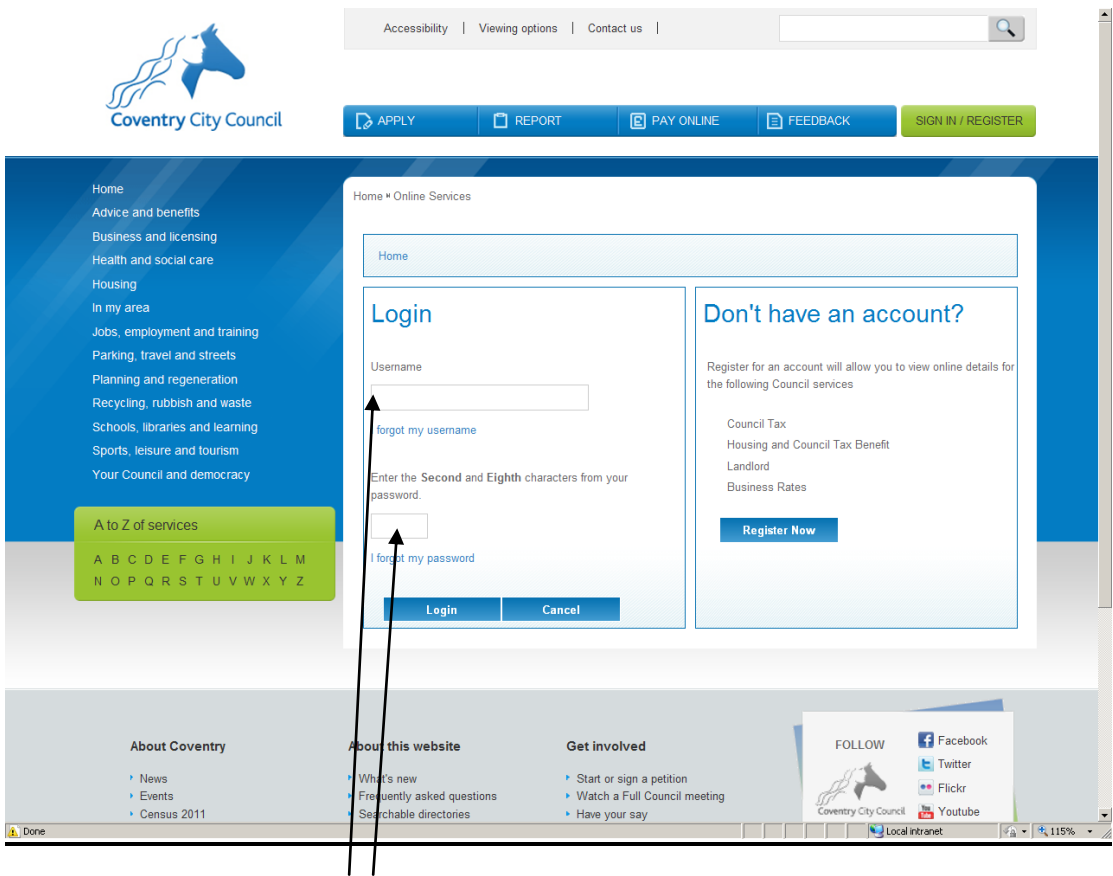

This time complete Login fields – Username and the relevant characters of your Password

![](_page_3_Picture_43.jpeg)

Then complete the security question answer

# SELF SERVICE – Register ing and logging into Public Access link (LIVE):<br>*C* Registration - Windows Internet Explorer provided by Coventry City Council

![](_page_4_Picture_1.jpeg)

This will bring you to the Services Dashboard.

#### **\*\*\* AT THIS POINT YOU WILL NEED THE PIN NUMBER WHICH WAS SENT TO YOU IN WRITING. YOU WILL NOT BE ABLE TO PROGRESS WITHOUT THE PIN NUMBER \*\*\***

![](_page_4_Picture_103.jpeg)

Once you have your PIN number, click on drop down menu for SERVICE and choose – LANDLORD.

Type in REFERENCE field your Landlord Creditor ID number (**If you are not aware of this please contact Support & Control Team)**.

Then press ENTER YOU PIN and the following screen will appear:-

![](_page_5_Picture_41.jpeg)

This will bring you to the ENTER YOUR PIN screen (above). In the PIN NUMBER field you must enter a PIN number. Then Press – CONFIRM.

![](_page_6_Picture_0.jpeg)

Once you have pressed CONFIRM, this will take you to the above screen – which confirms that you have successfully subscribed for the relevant service.